# **hcdc/ccdt** *Guía para Asesores y Tutores*

En esta guía encontrará las instrucciones para comenzar a trabajar con el hcdc/ccdt y poner sus unidades utilizando el marco de la Enseñanza para la Comprensión (EpC).

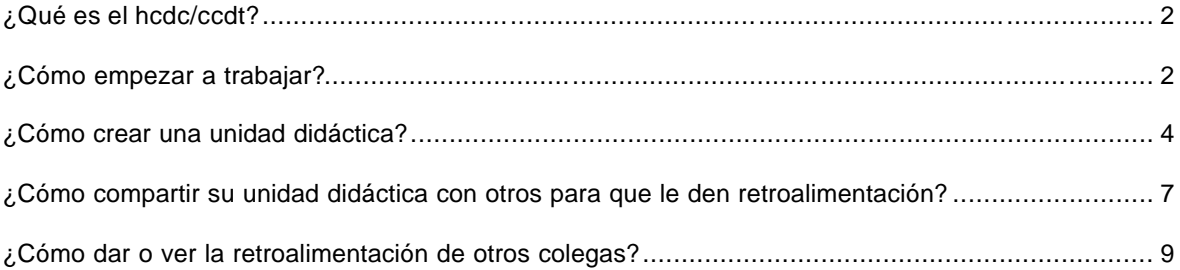

**Publicación de esta Guía: Agosto del 2004 (El Salvador)**

**Última actualización de esta Guía: Mayo 20 de 2006** 

**¿Qué es el ccdt/ hcdc?**

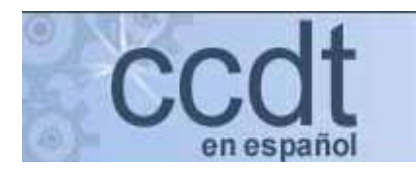

El ccdt/hcdc le permite a educadores de diferentes lugares del mundo diseñar unidades didácticas en forma colaborativa. Con el hcdc usted pueden poner en la práctica las ideas del marco de la EpC, creando el currículo para utilizar en su aula. Esta herramienta apoya la interacción entre colegas durante el proceso de la creación del currículo.

# **¿Cómo empezar a trabajar?**

Una vez que se ha conectado a Internet necesita escribir esta dirección:

http://learnweb.harvard.edu/ccdt/ para que aparezca la siguiente pantalla, en la cual debe ingresar su nombre de usuario y su contraseña:

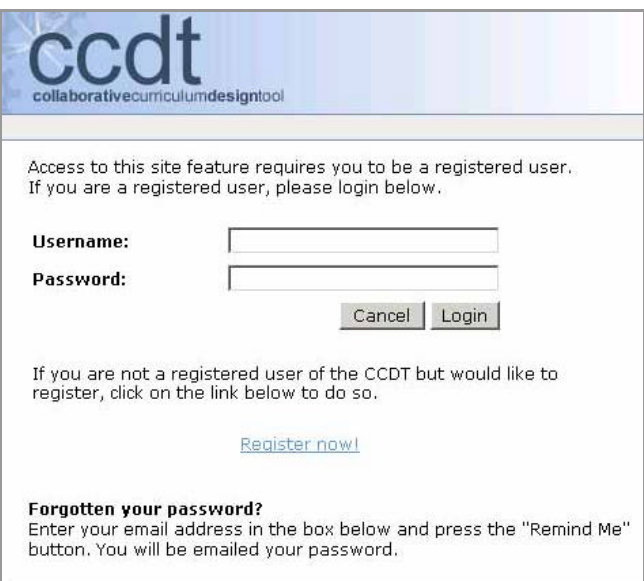

Si no está registrado, puede hacerlo haciendo clic en "Register Now!". Allí debe suministrar los datos personales que se solicitan, incluyendo el "username" y "password" que luego podrá utilizar para ingresar a ccdt. *Hasta el momento la Universidad de Harvard permite utilizar esta herramienta de manera gratuita.*

Después de hacer clic en **Login** usted ingresará a la hoja de **inicio** que se ve de la siguiente manera:

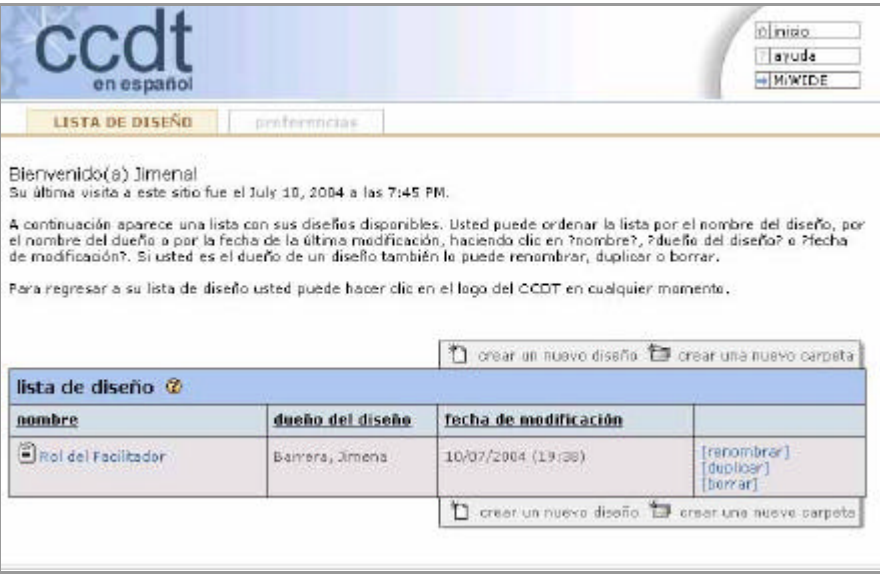

En esta página de inicio aparece el listado con el nombre de los diseños que tiene disponibles, el dueño del diseño y la fecha de modificación. Este es el lugar donde usted puede crear nuevos diseños, cambiarles de nombre y duplicarlos.

Si el idioma de su página aparece en inglés, también en este lugar se puede cambiar a español. Si este es su caso siga este procedimiento:

- 1. Haga clic en la opción **preferencias** que aparece en la parte superior:
- 2. En la siguiente pantalla es necesario seleccionar **Español** en lenguaje y hacer clic en guardar como se ve en la siguiente pantalla:

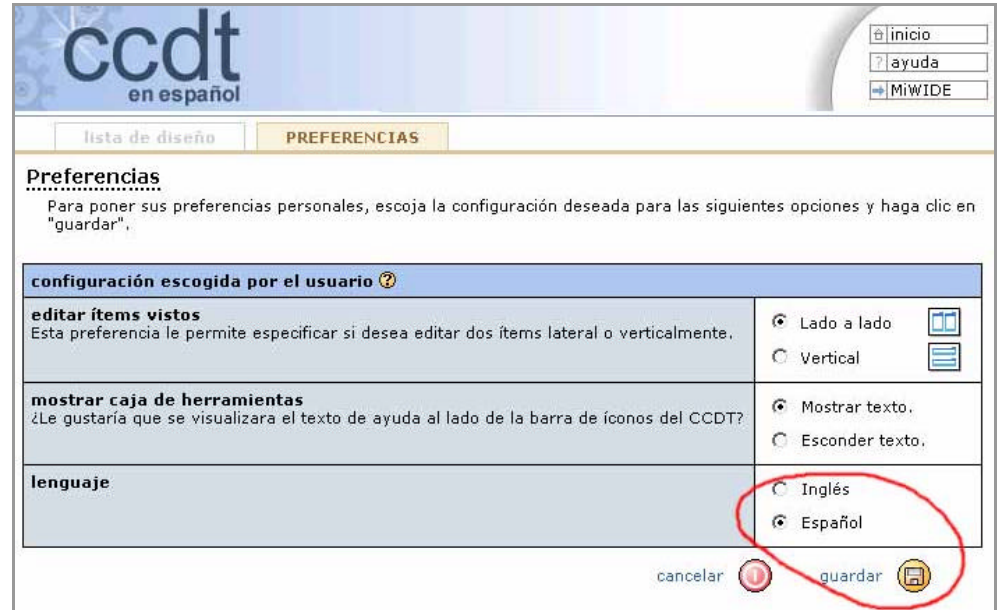

Después de hacer clic en **guardar** en necesario regresar a **inicio** haciendo clic en el botón **inicio,** que se encuentra en la esquina superior derecha para comenzar a crear un nuevo diseño.

# **¿Cómo crear una unidad didáctica?**

En la pantalla de inicio debe hacer clic en **crear un nuevo diseño**:

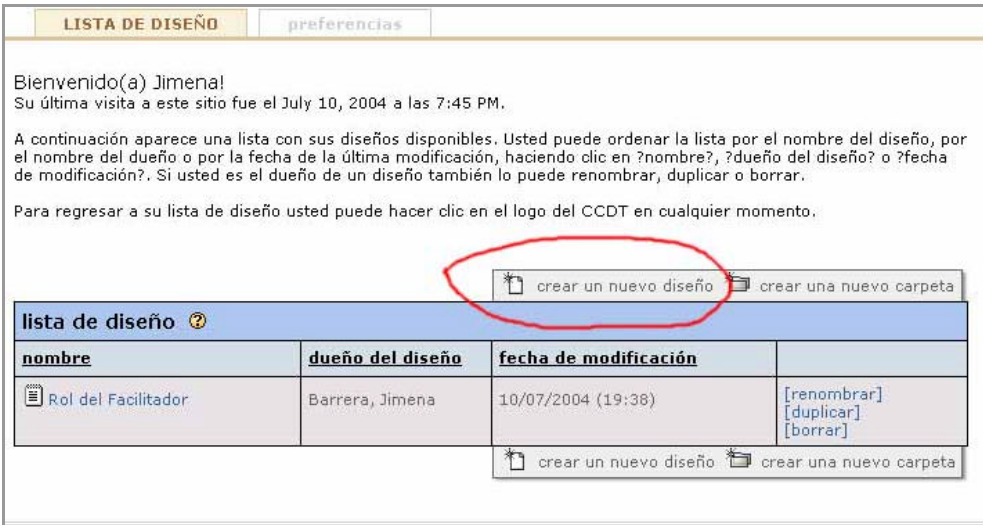

Enseguida debe darle un nombre y escoger Enseñanza para la Comprensión así:

### crear un nuevo diseño:: paso 1

seur difficiente de la construcción de la construcción.<br>Comience un nuevo diseño asignándole un nombre. Este será el nombre que aparece en su lista de diseño. Cuando<br>haya finalizada, haga clic en ?continuar?.

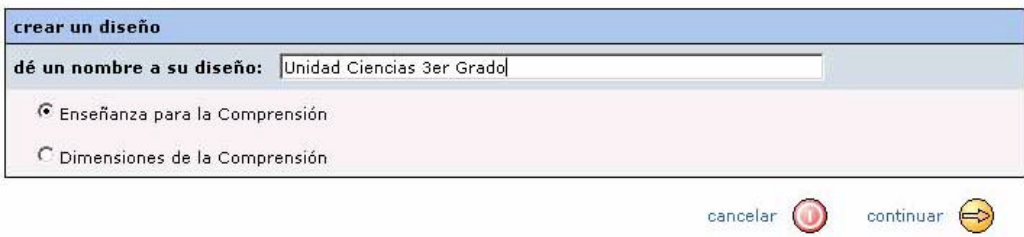

Se hace clic en **continuar** para llegar a la siguiente pantalla:

#### crear un nuevo diseño: : paso 2

su nuevo diseño contines los ?elementos actuales? que aparacen abajo. Si usted desea incluir elementos adicionales a<br>su diseño, puede hacerlo escogiendo los cuadros de chequeo al lado de cualquiera de los elementos que apa

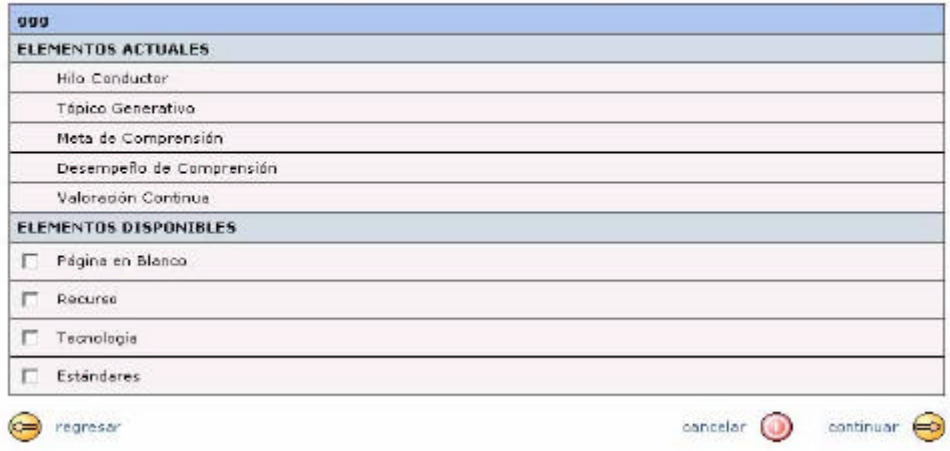

En este lugar, además de tener los elementos del marco, si lo desea puede agregar páginas en blanco, recursos, uso de tecnología y estándares. (Por ahora los estándares se encuentran sólo en inglés). Después de hacer clic en continuar se sigue al paso 3:

#### crear un nuevo diseño: : paso 3

Dentro del CCDT hay diferentes formas de ver su diseño. Cuando esté trabajando en el diseño, usted puede utilizar diferentes formas de verlo. Escoja por favor cuál de estas formas le gustaría usar para comenzar su diseño.

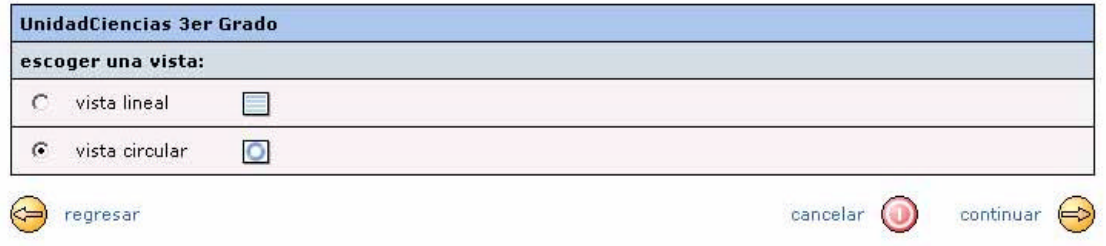

Se recomienda escoger la **vista circular** para comenzar a trabajar con cada uno de los elementos del marco. Al escoger esta forma de visualizar la unidad aparece la siguiente pantalla:

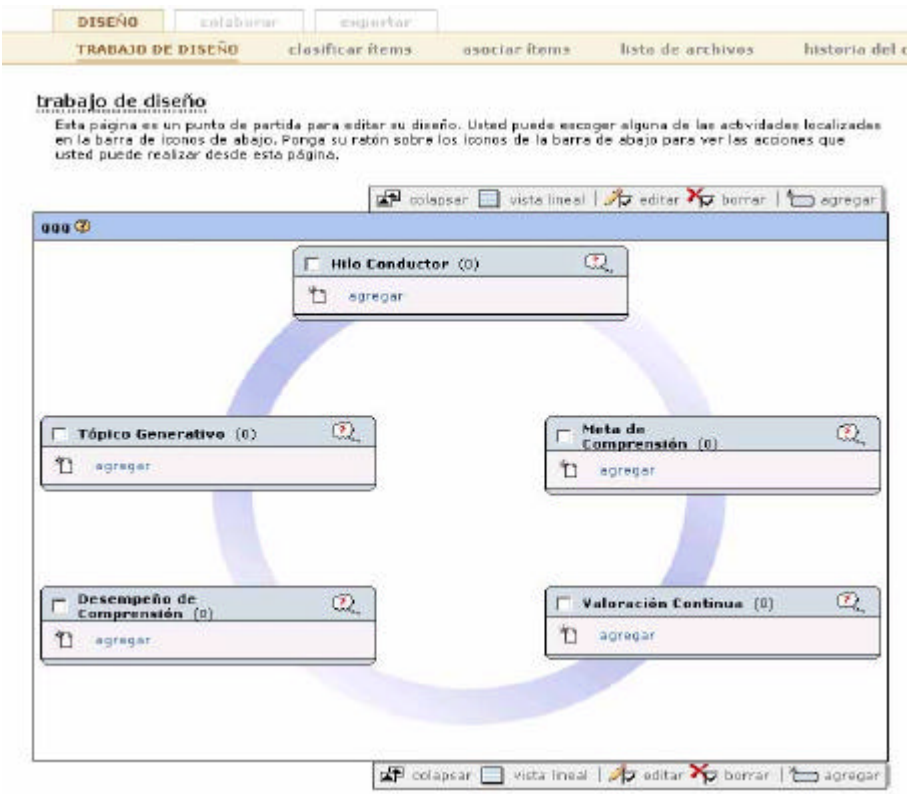

Este es el espacio de trabajo en el cual podrá **agregar** cada uno de los elementos del marco de la EpC. Además, podrá compartir su diseño con otros (**colaborar**) para que tengan acceso a él. También podrá **exportarlo** y tener una copia para trabajar en su diseño sin necesidad de estar conectado a Internet (esto se explicará más adelante. Estas opciones: **COLABORAR** y **EXPORTAR** se encuentran en la barra superior de arriba.

Para comenzar a crear la unidad tenga en cuenta el siguiente procedimiento que deberá seguir con cada uno de los elementos del marco. Por ejemplo, si ya tiene listos los Hilos Conductores, entonces la forma de agregarlos es la siguiente:

1. Haga clic en la palabra **agregar** que se encuentra dentro de la caja correspondiente al elemento Hilos Conductores para que aparezca una ventana, en dicha ventana debe incluir la información correspondiente a un hilo conductor:

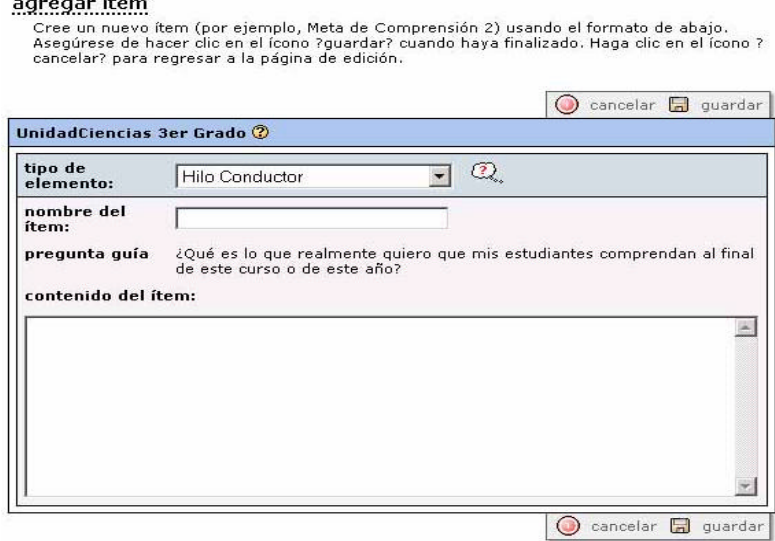

Cada uno de los elementos debe llevar un **nombre del ítem**. Por ejemplo si va a **agregar** el siguiente hilo conductor:

*¿Cómo los recursos naturales nos benefician en la vida personal y colectiva?*

Podría poner como nombre del ítem: *Recursos naturales*

Es recomendable poner nombres cortos, ya que se utilizan como identificación para cada uno de los elementos. Esto se aplica a todos los elementos del marco.

### agregar ítem

cancelar? para regresar a la página de edición.

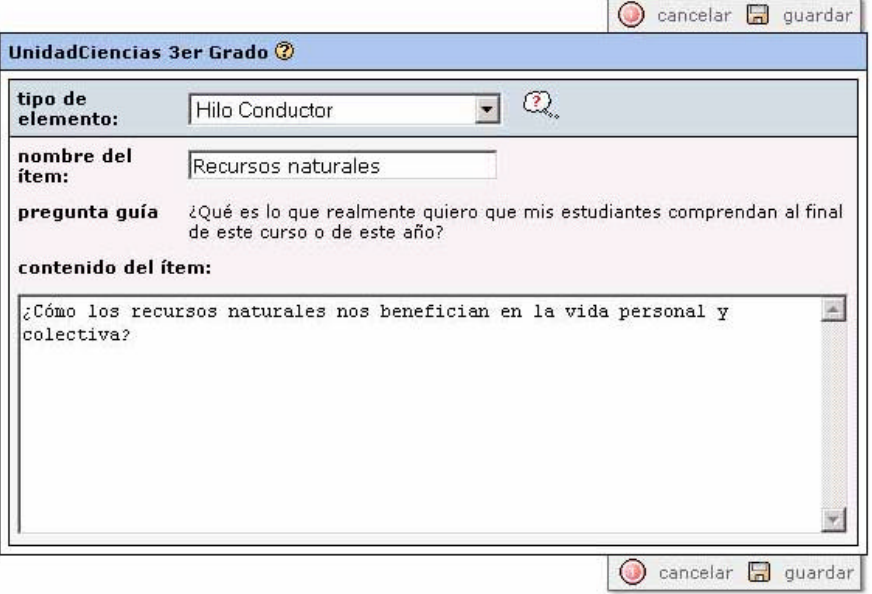

Después de agregar la información correspondiente recuerde siempre hacer clic en el botón de **guardar**:

Una vez que ha hecho clic en **guardar** y que la actualización ha sido exitosa, puede continuar agregando los demás elementos. Este proceso de agregar información se repite con los tópicos generativos, las metas de comprensión, los desempeños y la valoración continua. Recuerde también que puede obtener información de ayuda sobre cada uno de los elementos del marco haciendo clic en:

## **¿Cómo compartir su unidad didáctica con otros para que le den retroalimentación?**

Una vez que ha agregado algunos de los elementos de su unidad puede seleccionar la opción **COLABORAR** que se encuentra en la barra superior derecha del espacio trabajo de diseño. Después de hacer clic en **COLABORAR** debe hacer clic en la opción **equipo administrativo** para que le aparezca la siguiente pantalla:

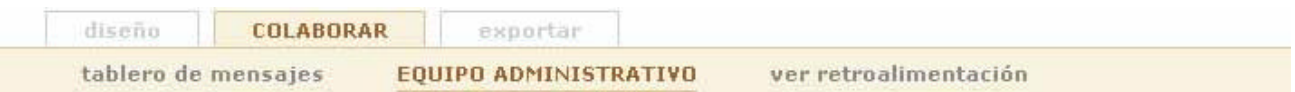

## organice equipo

Esta página muestra el equipo para este diseño. Para agregar nuevos miembros a este equipo haga clic en el ícono ?agregar un miembro a la comunidad? o invite a alguien que aún no sea miembro del CCDT a hacer parte de su equipo, haciendo clic en el ícono ?invite a un no miembro del CCDT?. Para ver el(los) perfil(es) de los miembros de su equipo seleccione el cuadro de chequeo al lado del nombre de los miembros y haga clic en el ícono ?ver perfiles de los miembros seleccionados?. Usted también puede enviar un correo electrónico a todos los miembros del equipo haciendo clic en el ícono ?enviar un correo electrónico a todos los miembros?.

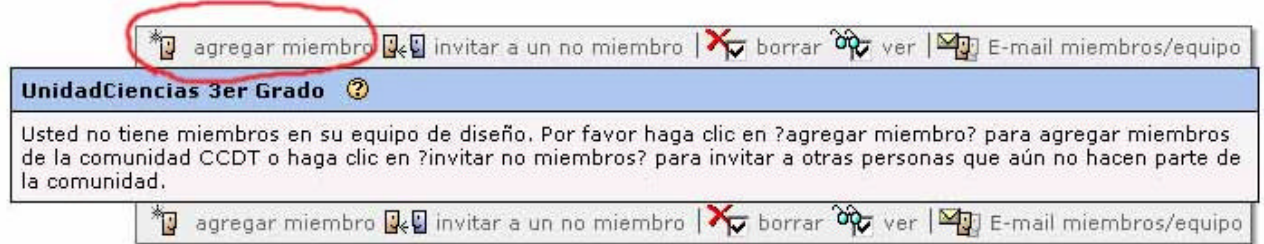

En este lugar debe hacer clic en **agregar miembro** para que pueda localizar a las personas a quienes usted desea que tengan acceso a su diseño.

Guía de trabajo para el **hcdc**

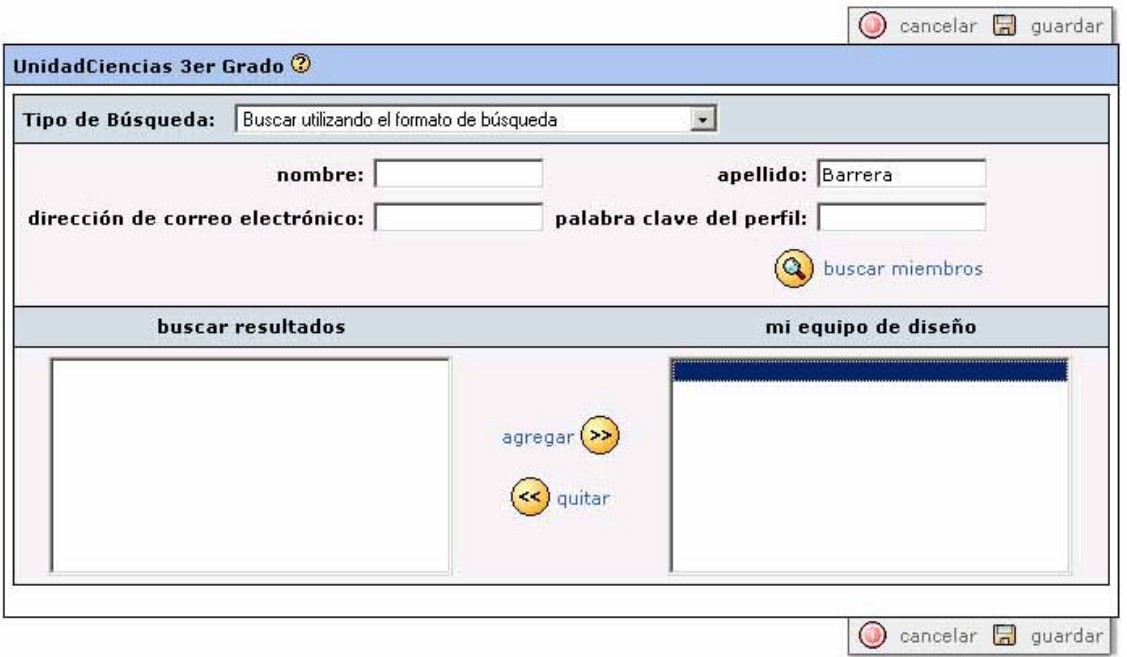

Usted puede localizar a las personas con quienes compartirá su diseño buscándolos por nombre, por apellido o por correo electrónico. Por ejemplo para buscar a uno de sus colegas por nombre, necesita escribir el nombre y hace clic en buscar:

 $\left( 9 \right)$ 

Cuando el nombre de la persona aparece en la columna "**buscar resultados"**, usted debe seleccionarlo y hacer clic en la flecha:

De esta forma pasará a la columna "**mi equipo de diseño**" .

Después de que ha incluido a todas las personas con quienes desea compartir su trabajo debe hacer clic en guardar.

Por ejemplo, en la siguiente pantalla se ve que María Barrera y Jimena Marus son miembros del equipo de diseño para la unidad de ciencias 3er Grado.

Así mismo se debe visualizar las personas con quienes intercambiará su diseño para recibir retroalimentación, que para el caso de sus unidades será Patricia León, Constanza Hazelwood, María Barrera y los asesores pedagógicos de quienes desee recibir retroalimentación.

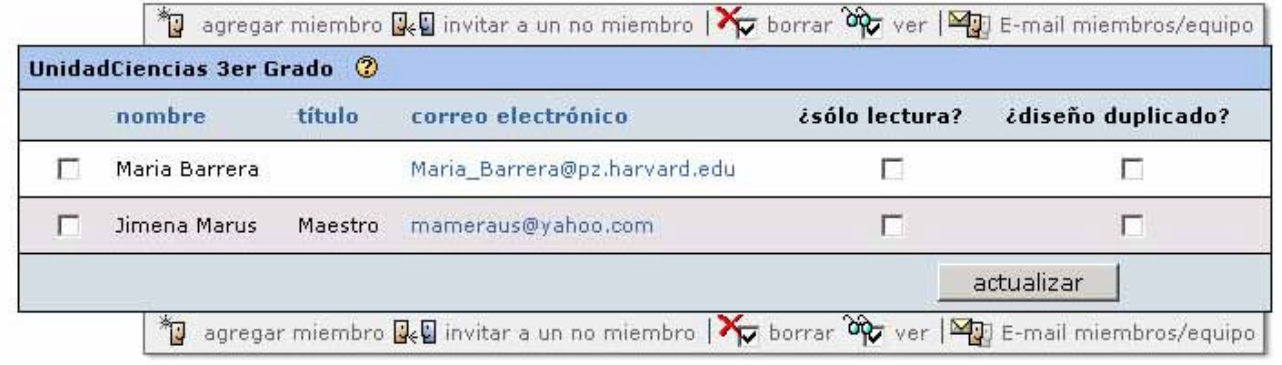

Diseñado por María Ximena Barrera

## **¿Cómo dar o ver la retroalimentación de otros colegas?**

Para dar retroalimentación es necesario entrar al diseño de su colega que le debe aparecer en su lista de diseños de la página inicial. Una vez dentro del diseño debe ir a cada uno de los elementos y hacer clic en el botón de retroalimentación.

Por ejemplo, si desea dar retroalimentación a una unidad de ciencias de 3er grado y específicamente sobre el tópico generativo, debe seguir este procedimiento:

- 1. Entrar al diseño que aparece en la página de inicio.
- 2. Luego, en trabajo de diseño, hacer clic en el ítem disponible en el tópico generativo y le aparece una ventana similar a esta:

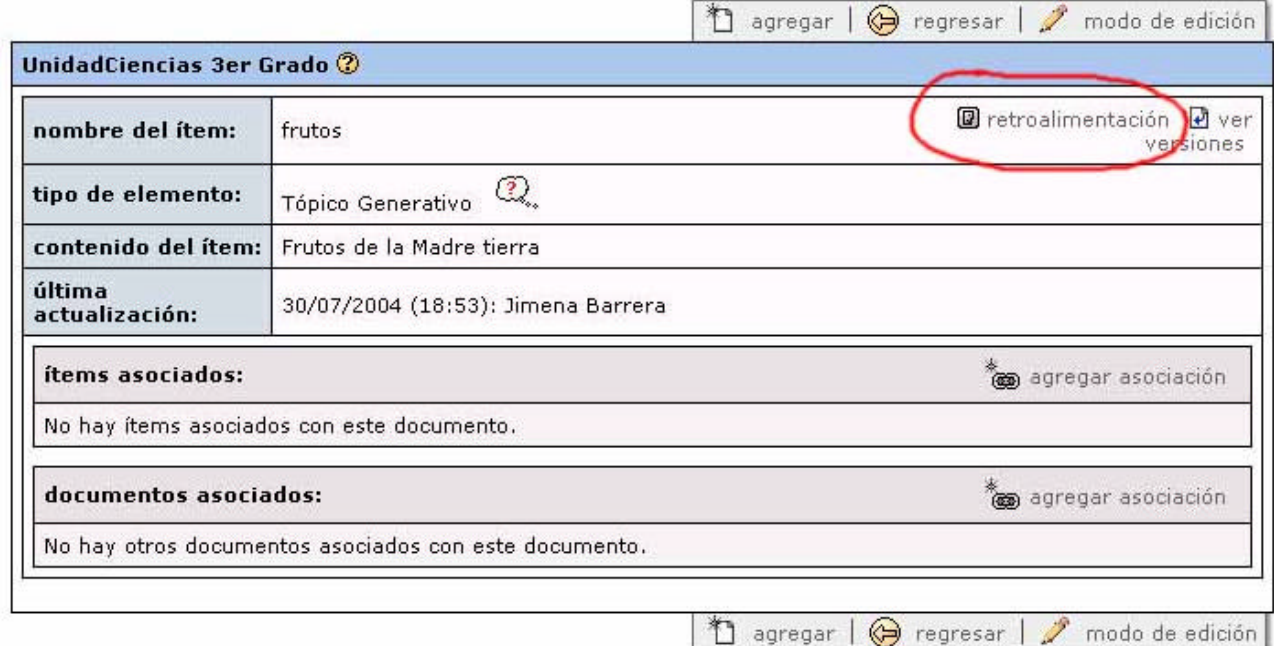

Para dar retroalimentación debe hacer clic en el botón retroalimentación y allí otro clic en "**agregar nueva retroalimentación**":

## retroalimentación

Esta página le permite ver y ofrecer retroalimentación a un ítem, asociación o archivo específico,

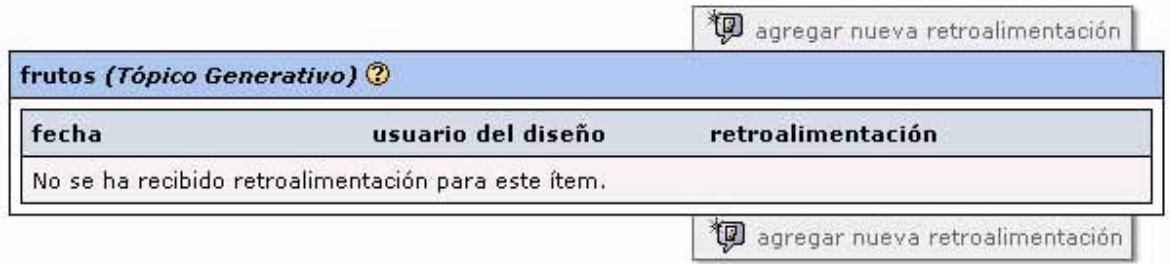

Para ver la retroalimentación es necesario entrar al diseño de su colega, que le debe aparecer en su lista de diseños de la página inicial. Una vez dentro del diseño debe hacer clic en COLABORAR y luego en la opción VER RETROALIMENTACIÓN, allí aparecerá una pantalla similar a la siguiente:

#### Guía de trabajo para el **hcdc**

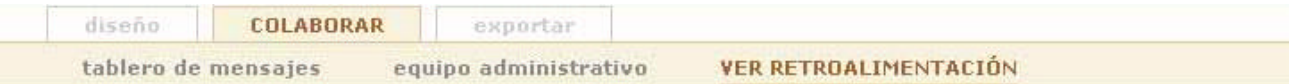

## retroalimentación del diseño

Esta página le da una visión general de si los miembros de su equipo le han dado retroalimentación o no a los ítems individuales de su diseño. Para poder ver la retroalimentación a uno o más ítems, haga clic en el cuadro de chequeo al lado del ítem(s) que desea ver, luego haga clic en el ícono de ?ver seleccionado?.

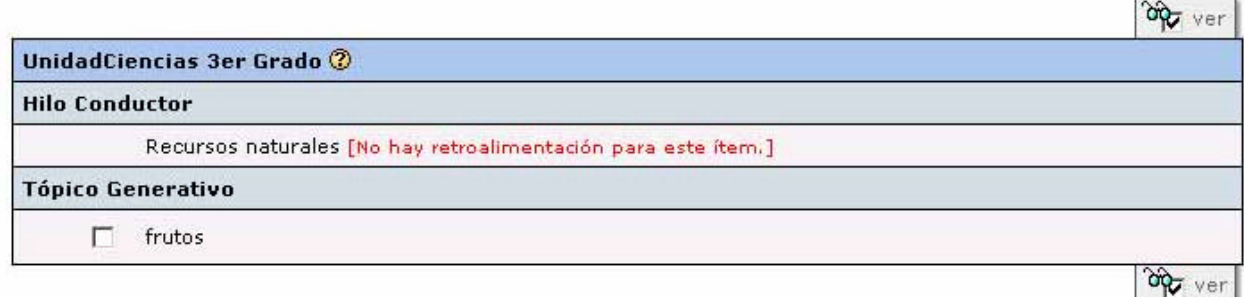

En este lugar aparecerá la lista de elementos con los cuales ha trabajado. Si no ha recibido retroalimentación aparecerá un mensaje que así lo indica.

En caso de que si haya recibido retroalimentación es necesario marcar el cuadro que aparece al lado de cada ítem:  $\overline{V}$  Y luego hacer clic en:  $\partial \overline{V}$  ver para tener acceso a los comentarios de sus colegas.

Después de hacer clic en **ver** aparecerá una pantalla similar a la siguiente:

## retroalimentación del diseño

Lo que aparece abajo es la retroalimentación de los ítems que usted ha seleccionado.

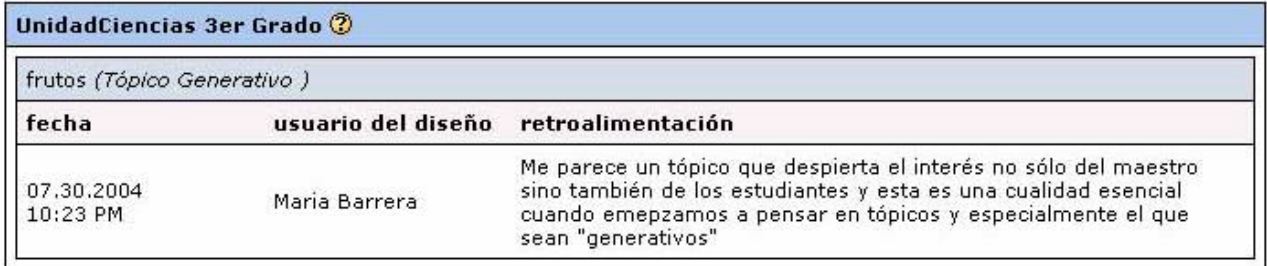

En esta ventana aparecen los comentarios sobre los ítems seleccionados a los cuales ha recibido retroalimentación.

> Si tienen alguna pregunta o necesitan aclarar algunos de los aspectos de esta guía no dude en ponerse de acuerdo con María Ximena Barrera al siguiente correo:mariab@pz.harvard.edu